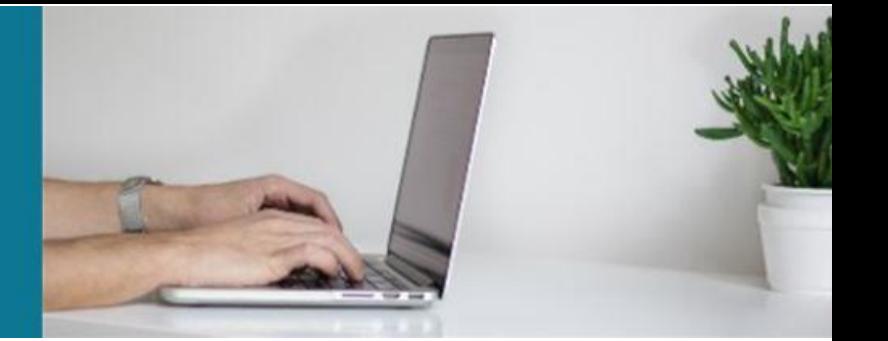

## ProSeek Submission Cheat Sheet

- 1. If you have a palliative care project in mind that you would like to submit, you can find the ProSeek database at:<https://proseek.eldac.com.au/ProSeek/search/advanced>
- 2. Click on 'Submit Project' in the top right-hand corner. You will not need to create an account, but you will need to provide an email address for submission.

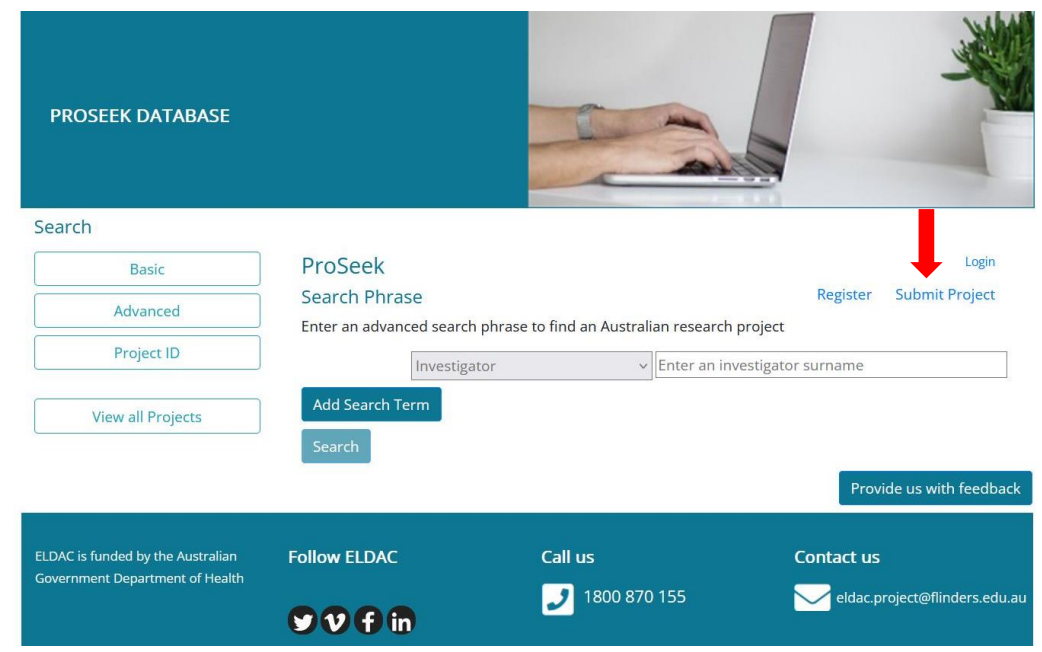

3. Navigate your way through the submission process by entering information into the required fields and clicking 'Next'. Mandatory fields will be marked (\*), and you will need to enter details in them to move forward. If you are unsure of a field, you can hover over the top and a description will appear.

*Note:* Throughout, there will be prompts to select 'yes' if you have information such as grant, publication, and organisational affiliation details.

*Note:* You will also be able to enter *additional* details where buttons marked 'Add Person', 'Add Affiliation' and 'Add Publication' appear at the bottom of the page.

- 4. The last page will ask you to provide a URL for the project. Once finished, you can then click 'Save' and your submission will be sent to the ELDAC team for review.
- 5. The ELDAC team will contact you to notify you the outcome of your submission.